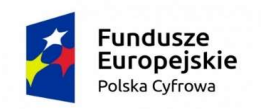

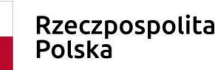

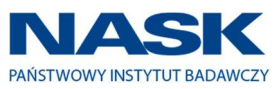

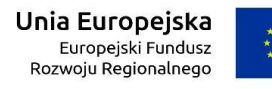

Załącznik nr 3 do Zapytania Ofertowego

Szczegółowy opis przedmiotu zamówienia

### Świadczenie usług w zakresie UX systemu – przygotowanie makiet interfejsu w ramach badania potrzeb użytkownika.

1

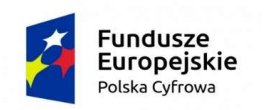

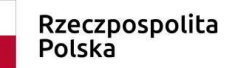

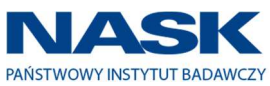

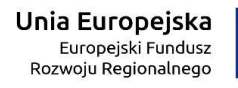

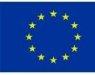

# Spis treści

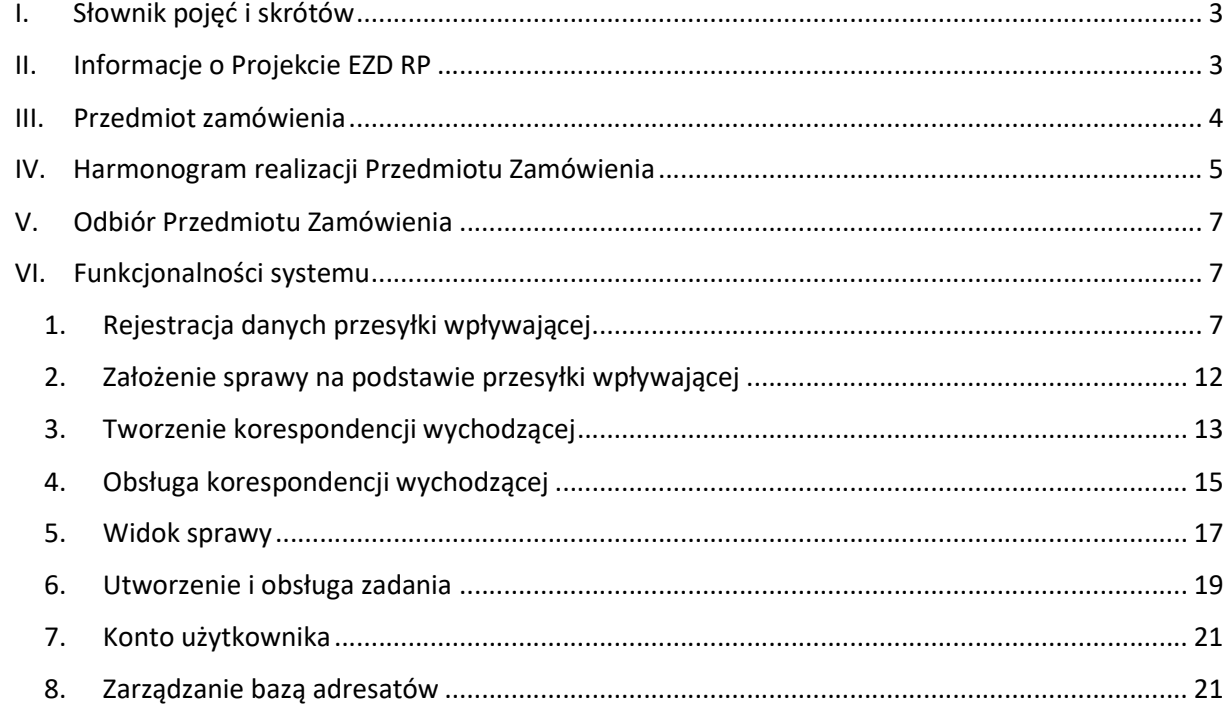

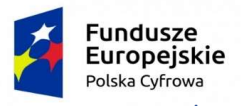

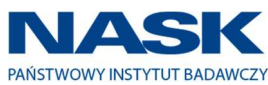

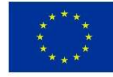

## I. Słownik pojęć i skrótów

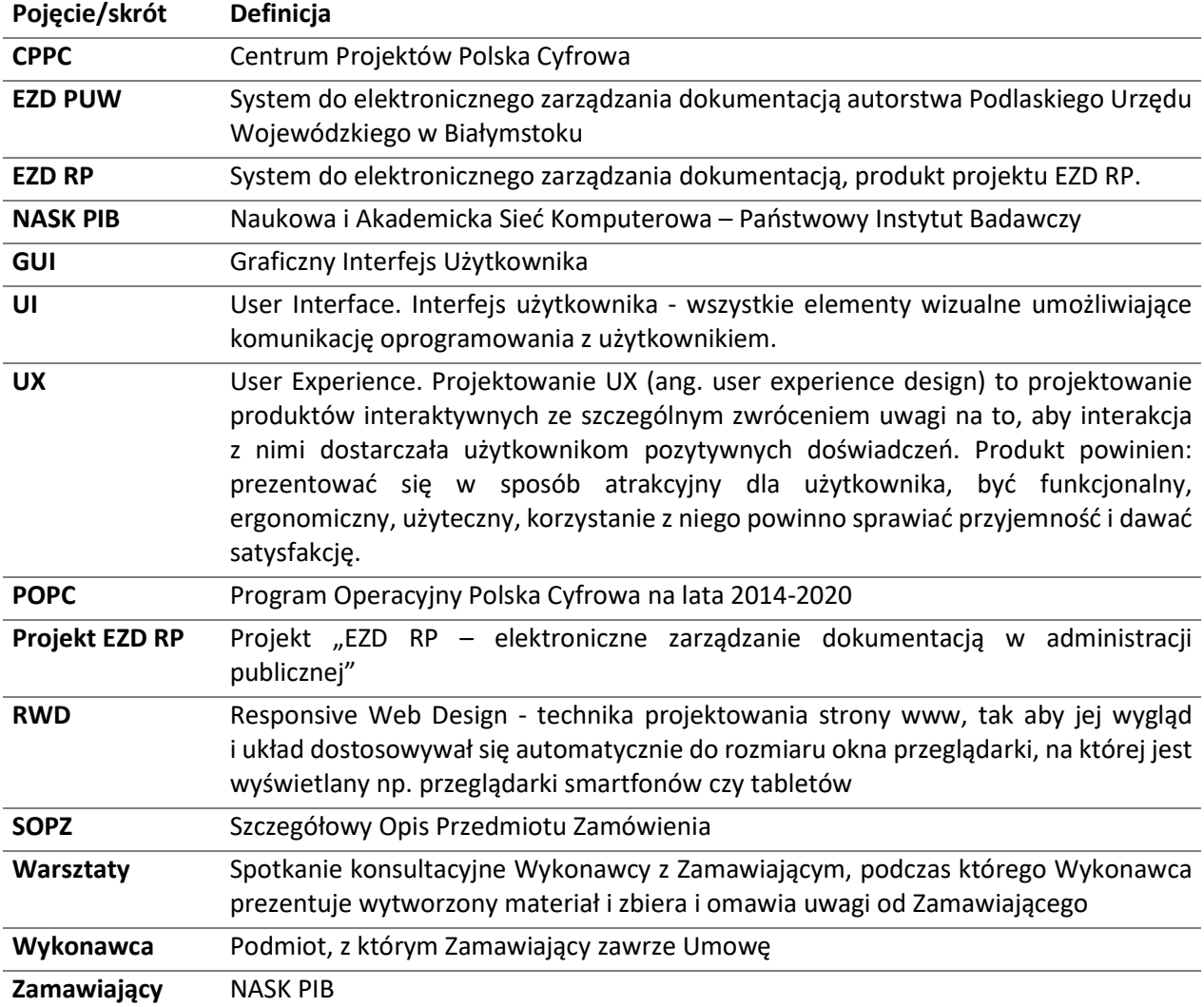

## II. Informacje o Projekcie EZD RP

System EZD RP będzie nowoczesnym i uniwersalnym narzędziem do elektronicznego zarządzania dokumentacją, powszechnie użytkowanym w administracji publicznej RP, wyznaczającym standard dla tej klasy systemów. Będzie umożliwiał kompleksowe dokumentowanie przebiegu załatwiania

i rozstrzygania spraw w jednostkach, a także wspomagał m.in.:

- tworzenie, obsługę oraz obieg dokumentów elektronicznych i papierowych (w tym korespondencji wpływającej i wychodzącej),
- zarządzanie aktami i dokumentami w aktach spraw, elektronicznymi i papierowymi, w tym ich udostępnianie i archiwizowanie,
- zarządzanie informacją.

W celu zwiększenia dostępności systemu zakłada się również udostępnianie go administracji rządowej jako usługi chmurowej (model SaaS). Dzięki temu podmioty będą mogły korzystać z EZD RP bez konieczności utrzymywania własnej infrastruktury i zasobów.

System EZD RP zostanie zrealizowany w ramach dedykowanego projektu pn. "EZD RP – elektroniczne zarządzanie dokumentacją w administracji publicznej" sfinansowanego ze środków Europejskiego

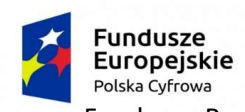

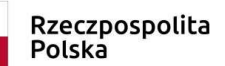

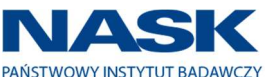

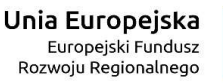

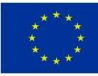

Funduszu Rozwoju Regionalnego oraz środków budżetu państwa w ramach, Działania 2.2 "Cyfryzacja procesów back-office w administracji rządowej" II Osi priorytetowej "E-administracja i otwarty rząd" Programu Operacyjnego Polska Cyfrowa 2014-2020.

## III. Przedmiot zamówienia

Przedmiotem zamówienia jest wykonanie interaktywnej makiety graficznego interfejsu użytkownika systemu EZD RP. System EZD RP zostanie wytworzony w ramach projektu "EZD RP – elektroniczne zarządzanie dokumentacją w administracji publicznej" w ramach Działania 2.2. "Cyfryzacja procesów back-office w administracji rządowej" Programu Operacyjnego Polska Cyfrowa.

W ramach realizacji Przedmiotu Zamówienia:

- 1. Wykonawca weźmie udział w spotkaniu inicjującym w siedzibie Zamawiającego (Warszawa).
- 2. Wykonawca dokona w Warszawie jednodniowych wizyt badawczo-rozpoznawczych u minimum dwóch partnerów (instytucje administracji rządowej) wskazanych przez Zamawiającego, którzy od kilku lat używają systemu EZD PUW.
- 3. Wykonawca dokona analizy materiału pozyskanego w ramach spotkania inicjującego oraz wizyt badawczo-rozpoznawcze u partnerów.
- 4. Na podstawie analizy materiałów Wykonawca przygotuje i zaprezentuje Zamawiającemu w formie warsztatów interaktywną (klikalną) makietę UX oraz UI systemu EZD RP. Makieta:
	- 4.1. Będzie wykonana w wersji dla komputerów.
	- 4.2. Będzie pokrywać wszystkie opisane w Rozdziale VI SOPZ funkcjonalności systemu.
	- 4.3. Będzie zawierać nie więcej niż 35 ekranów.
	- 4.4. Będzie zawierać wzory formatek (formularzy, okien) zawierające poszczególne widgety (elementy GUI) przedstawione przynajmniej w postaci figur geometrycznych bądź istniejących kontrolek (makieta – mockup).
	- 4.5. Będzie zawierać informacje dotyczące: rozmieszczenia poszczególnych elementów, ich opisu, typu widgetu (np. Combo Box, List Box), ewentualnego wykorzystania podpowiedzi, ewentualnych informacji dodatkowych np. kontrolka tylko do odczytu, sposób zaznaczania danych np. w ListBox można pozwolić na wielokrotny wybór.
	- 4.6. Będzie prezentować koncepcję architektury informacji, logiki, nawigacji i interakcji z zastosowaniem najlepszych praktyk UX.
	- 4.7. Będzie przekazana:
		- 4.7.1. W wersji interaktywnej jako paczka plików HTML, JS, CSS, plików graficznych i wszelkich innych plików użytych w makiecie umożliwiająca jej uruchomienie oraz interakcję z makietą.
		- 4.7.2.W wersji interaktywnej jako link do wersji online
		- 4.7.3.W wersji pdf.
- 5. Na podstawie analizy materiałów Wykonawca przygotuje i zaprezentuje interaktywną makietę UX oraz UI systemu dedykowaną osobom niepełnosprawnym (dodatkowa wersja) zgodnie z wytycznymi WCAG 2.0/WAII na poziomie AA spełniającą wymagania opisane w punkcie 4 Rozdział III SOPZ.
- 6. Wykonawca przekaże Zamawiającemu dokumentację przeznaczoną dla programistów front-end w wersji ostatecznej, zatwierdzonej przez Zamawiającego, na podstawie której będzie możliwa implementacja wytworzonych przez Wykonawcę makiet wykorzystując standard HTML5.
- 7. Wykonawca zaproponuje i przedstawi Zamawiającemu dla interaktywnej makiety propozycje zastosowania nie mniej niż 3 szablonów graficznych HTML5, React, Vue lub Angular. Szablony mogą być:

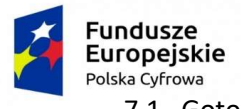

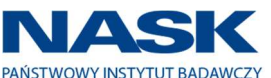

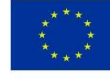

7.1. Gotowe, płatne i pochodzić z zaufanych źródeł typu online marketplace np. https://themeforest.net/, https://gridgum.com/, https://creativemarket.com

Bądź

- 7.2. Autorskie wytworzone przez Wykonawcę.
- 8. Zaproponowane szablony powinny umożliwiać tworzenie aplikacji w technologii Responsive Web Design (RWD).
- 9. Jeżeli Wykonawca użyje gotowego płatnego szablonu graficznego, to w ramach Zamówienia Wykonawca dokona zakupu jednego wybranego i zaakceptowanego przez Zamawiającego szablonu graficznego.

## IV. Harmonogram realizacji Przedmiotu Zamówienia

- 1. W terminie 3 dni roboczych od dnia zawarcia Umowy Strony wezmą udział w spotkaniu inicjującym, które odbędzie się w Warszawie, w miejscu wskazanym przez Zamawiającego, którego celem będzie omówienie m.in.:
	- 1.1. Szczegółowego harmonogramu realizacji zamówienia.
	- 1.2. Sposobu komunikacji Stron.
	- 1.3. Ogólnego zarysu projektu EZD RP.
	- 1.4. Oczekiwań funkcjonalnych systemu obejmujących zakres makiet UX/UI.
	- 1.5. Wstępnych pomysłów i koncepcji związanych z przygotowaniem makiet UX/UI.
- 2. W terminie 4 dni roboczych od dnia spotkania inicjującego Wykonawca dokona w Warszawie jednodniowych wizyt badawczo-rozpoznawczych u minimum dwóch partnerów wskazanych przez Zamawiającego.
- 3. W terminie 29 dni roboczych od dnia spotkania inicjującego Wykonawca:
	- 3.1. Dokona analizy materiału pozyskanego w ramach spotkania inicjującego oraz wizyt badawczo-rozpoznawcze u partnerów.
	- 3.2. Przedstawi w formie warsztatów w siedzibie Zamawiającego (Warszawa) interaktywną makietę UX systemu EZD RP o której mowa w punkcie 4 Rozdział III SOPZ, pokrywającą w 100% funkcjonalności opisanych w Rozdziale VI SOPZ.
- 4. Podczas warsztatów oraz do 1 dnia roboczego po nich, Zamawiający może wnosić uwagi do makiety.
- 5. W ciągu 5 dni roboczych od zgłoszenia poprawek przez Zamawiającego Wykonawca:
	- 5.1. Naniesie zmiany na makietę.
	- 5.2. Przedstawi na drugich warsztatach w siedzibie Zamawiającego (Warszawa) nową wersję makiety UX wraz z warstwą graficzną - UI.
- 6. Podczas drugich warsztatów Wykonawca omówi i przedstawi Zamawiającemu dodatkowo:
	- 6.1. Propozycje zastosowania dla interaktywnej makiety nie mniej niż 3:

6.1.1. Gotowych płatnych szablonów graficznych: HTML5, React, Vue lub Angular.

bądź

- 6.1.2. Autorskich wytworzonych przez Wykonawcę szablonów graficznych.
- 6.2. Przedstawi interaktywną makietę UX/UI systemu EZD RP o której mowa w pkt. 5 Rozdział III SOPZ.
- 7. Podczas drugich warsztatów oraz do 1 dnia roboczego po nich Zamawiający może wnosić uwagi do makiet.
- 8. W ciągu 5 dni roboczych od zgłoszenia poprawek przez Zamawiającego Wykonawca:

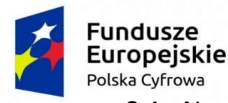

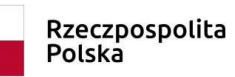

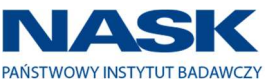

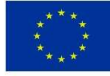

- 8.1. Naniesie zmiany na makiety,
- 8.2. Przedstawi na trzecich warsztatach w siedzibie Zamawiającego (Warszawa) nową wersję:
	- 8.2.1. Makiety UX/UI systemu w wersji dla komputerów.
	- 8.2.2. Makiety UX/UI systemu w wersji dla komputerów dedykowaną osobom niepełnosprawnym.
- 9. Podczas trzecich warsztatów Zamawiający wybierze i zaakceptuje szablon graficzny, o którym mowa w pkt. 7 Rozdział III SOPZ, spośród zaprezentowanych przez Wykonawcę.
- 10. Jeśli wybrany i zaakceptowany przez Zamawiającego szablon graficzny będzie płatny, to Wykonawca w ciągu 2 dni roboczych od zaakceptowania przez Zamawiającego szablonu graficznego dokona jego zakupu.
- 11. Podczas trzecich warsztatów oraz do 1 dnia roboczego po nich Zamawiający może wnosić uwagi do makiet.
- 12. W ciągu 5 dni od zgłoszenia poprawek przez Zamawiającego Wykonawca:
	- 12.1. Naniesie zmiany na makiety.
	- 12.2. Dostarczy Zamawiającemu w formie paczki plików (HTML, JS, CSS, plików graficznych i wszelkich innych plików użytych w makiecie), pdf oraz linku do wersji online:
		- 12.2.1. Makietę UX w wersji dla komputerów.
		- 12.2.2. Makietę UX w wersji dla komputerów dedykowaną osobom niepełnosprawnym.
	- 12.3. Dostarczy Zamawiającemu:
		- 12.3.1. Makietę UX/UI w wersji dla komputerów.
		- 12.3.2. Makietę UX/UI w wersji dla komputerów dedykowaną osobom niepełnosprawnym.
		- 12.3.3. Dokumentację przeznaczoną dla programistów front-end, którzy na podstawie przekazanego materiału będą mogli zaimplementować wytworzone przez Wykonawcę makiety wykorzystując standard HTML5.
- 13. Zamawiający w trakcie realizacji Umowy będzie w pełni współpracował z Wykonawcą w zakresie opracowywania poszczególnych etapów poprzez konsultacje oraz uzgodnienia w zakresie merytorycznym i technicznym.
- 14. Wykonawca zobowiązany będzie do przekazywania Zamawiającemu wszelkich informacji mających wpływ na realizację Przedmiotu Zamówienia oraz do niezwłocznego udzielania odpowiedzi i wyjaśnień dotyczących postępu realizacji prac w formie pisemnej na zgłaszane przez Zamawiającego uwagi dotyczące realizacji Umowy.
- 15. Udzielanie informacji, odpowiedzi i wyjaśnień, o których mowa w pkt 14 będzie odbywało się w terminie nie dłuższym niż 3 dni robocze od dnia otrzymania przez Wykonawcę informacji od Zamawiającego.
- 16. Przedmiot zamówienia zostanie zrealizowany w języku polskim.
- 17. W ramach zamówienia nastąpi przeniesienie majątkowych praw autorskich do wytworzonych produktów na własność Zamawiającego: makiety interaktywne UX, makiety interaktywne UX/UI, wytworzony kod do makiet, zewnętrzne komponenty użyte w makiecie, pliki graficzne, autorski szablon graficzny, dokumentacja dla programistów front-end oraz prezentacje.
- 18. Wszystkie materiały powstałe w ramach realizacji przedmiotu zamówienia zostaną przekazane Zamawiającemu w formie edytowalnej.
- 19. Interaktywna makieta zostanie dostarczona w postaci paczki umożliwiającej jej uruchomienie bez dodatkowych komponentów oraz bez ograniczeń na liczbę stanowisk na jakich może być uruchomiona. Z paczką zostanie dostarczona dokumentacja zawierająca opis uruchomienia makiety.
- 20. Wykonawca ma obowiązek umieszczania na wytworzonej dokumentacji:
	- 20.1. Obowiązujących logotypów Programu Operacyjnego Polska Cyfrowa, Unii Europejskiej wraz z wyrażeniem "Unia Europejska Europejski Fundusz Rozwoju Regionalnego".

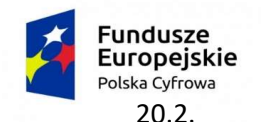

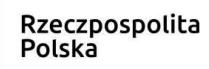

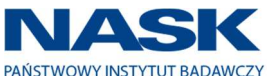

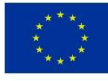

20.2. Informację o współfinansowaniu zamówienia przez Unię Europejską ze środków

Europejskiego Funduszu Rozwoju Regionalnego oraz z budżetu państwa w ramach Programu Operacyjnego Polska Cyfrowa 2014-2020 – zgodnie ze wzorami przekazanymi przez Zamawiającego po podpisaniu Umowy.

## V. Odbiór Przedmiotu Zamówienia

- 1. Wykonawca dostarczy i zgłosi do odbioru Przedmiot Zamówienia w terminie określonym w Umowie.
- 2. Przedmiot Zamówienia zostanie przekazany w formie papierowej i elektronicznej na nośniku na adres Zamawiającego: ul. Kolska 2, 01-045 Warszawa.
- 3. Wykonanie prawidłowo wszystkich zobowiązań Wykonawcy wynikających z Umowy, zostanie potwierdzone Protokołem Odbioru Przedmiotu Umowy, którego wzór stanowi Załącznik nr 3 do Umowy.

## VI. Funkcjonalności systemu

## 1. Rejestracja danych przesyłki wpływającej

Operacja wykonywana masowo przez pracowników kancelarii polegająca na zapisaniu danych zeskanowanej uprzednio przesyłki wpływającej do instytucji. Z uwagi na specyfikę i częstotliwość używania funkcjonalności formularz powinien być przejrzysty, intuicyjny, nawigacja powinna uwzględniać przechodzenie między polami z uwzględnieniem klawiszy tab, shift+tab oraz zdefiniowanych skrótów klawiaturowych.

Opcja ewidencji danych nadawcy powinna zawierać możliwość wyszukiwania adresatów z bazy klientów oraz dodawania nowego adresata. Lista wyszukanych adresatów powinna prezentować zdefiniowaną i edytowalną liczbę wyników, mieć możliwość: przewijania oraz wczytania kolejnych wyników wyszukiwania. W celu usprawnienia pracy przy zapisywaniu danych przesyłki wpływającej użytkownik powinien mieć szybki i łatwy dostęp do najczęściej używanych adresatów oraz ostatnio używanego adresata.

Z poziomu ewidencji przesyłki wpływającej użytkownik musi mieć możliwość: podglądu zeskanowanego pisma, wydruku potwierdzenia wpływu przesyłki, zapisu danych przesyłki, rejestracji przesyłki wpływającej w składzie chronologicznym (SC).

Zapis danych przesyłki wpływającej jest możliwy po wypełnieniu minimum wszystkich wymaganych pól oraz po spełnieniu reguł walidacyjnych nałożonych na wypełnione przez użytkownika pola.

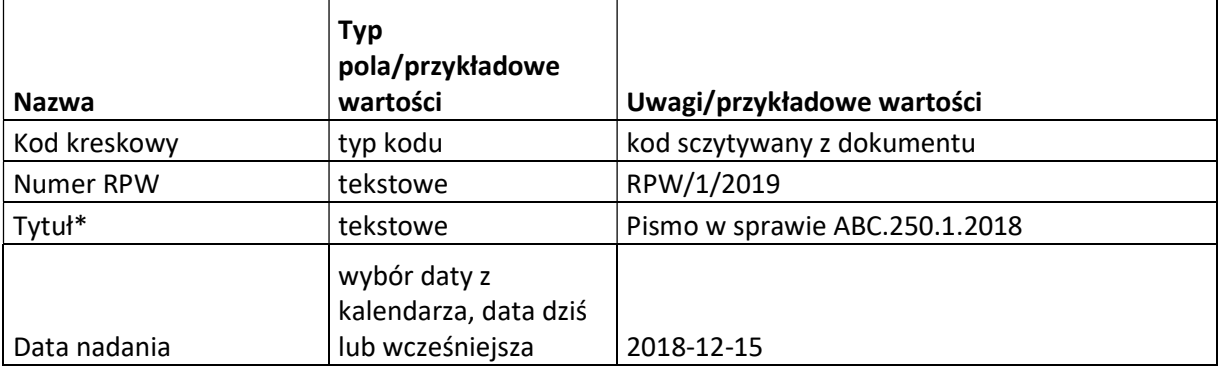

Minimalny zakres metadanych przesyłki wpływającej:

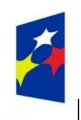

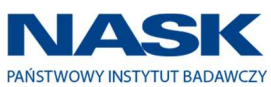

 $\overline{\phantom{a}}$ 

**Unia Europejska**<br>Europejski Fundusz<br>Rozwoju Regionalnego

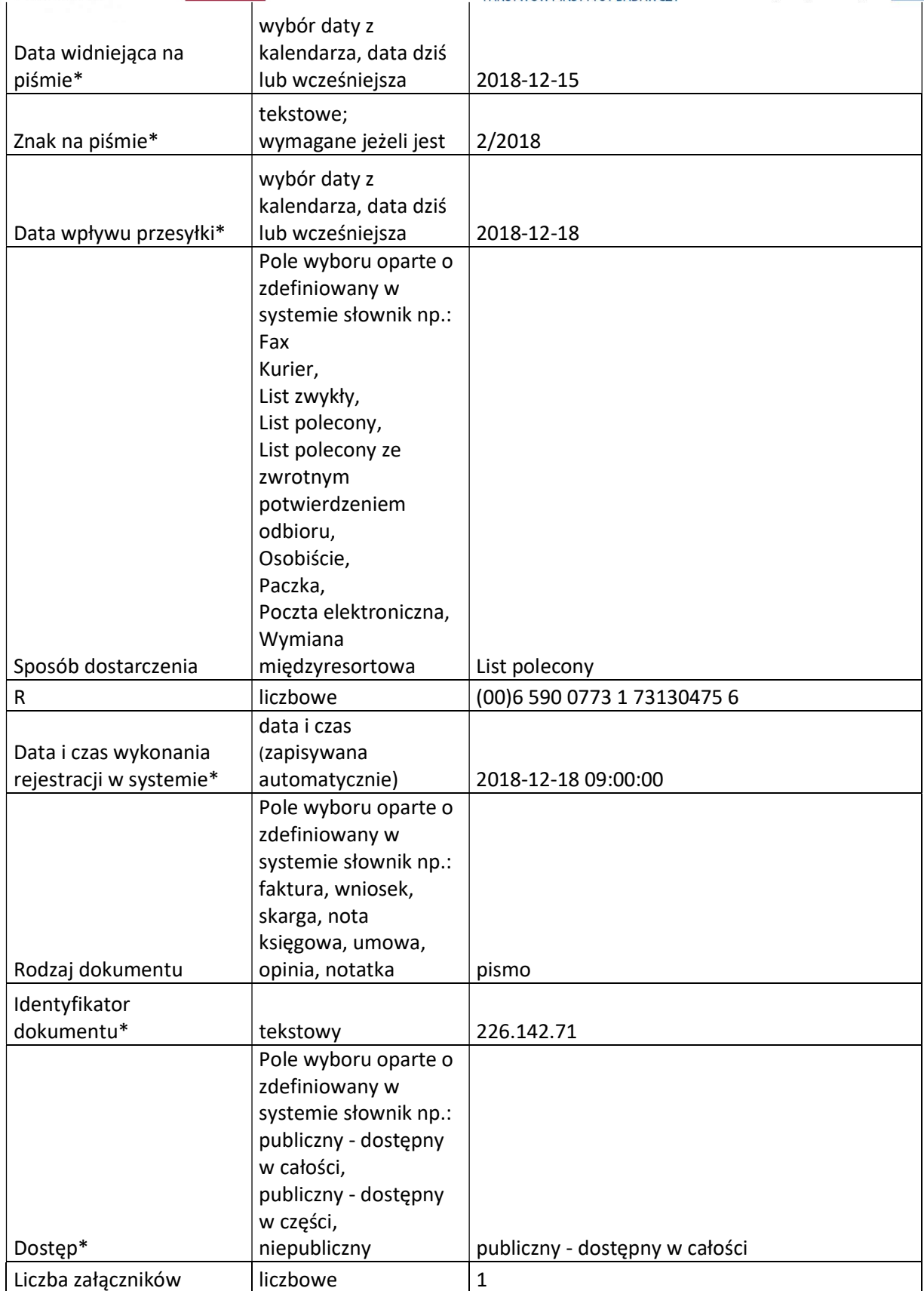

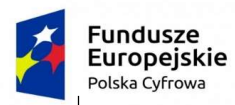

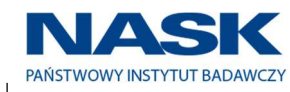

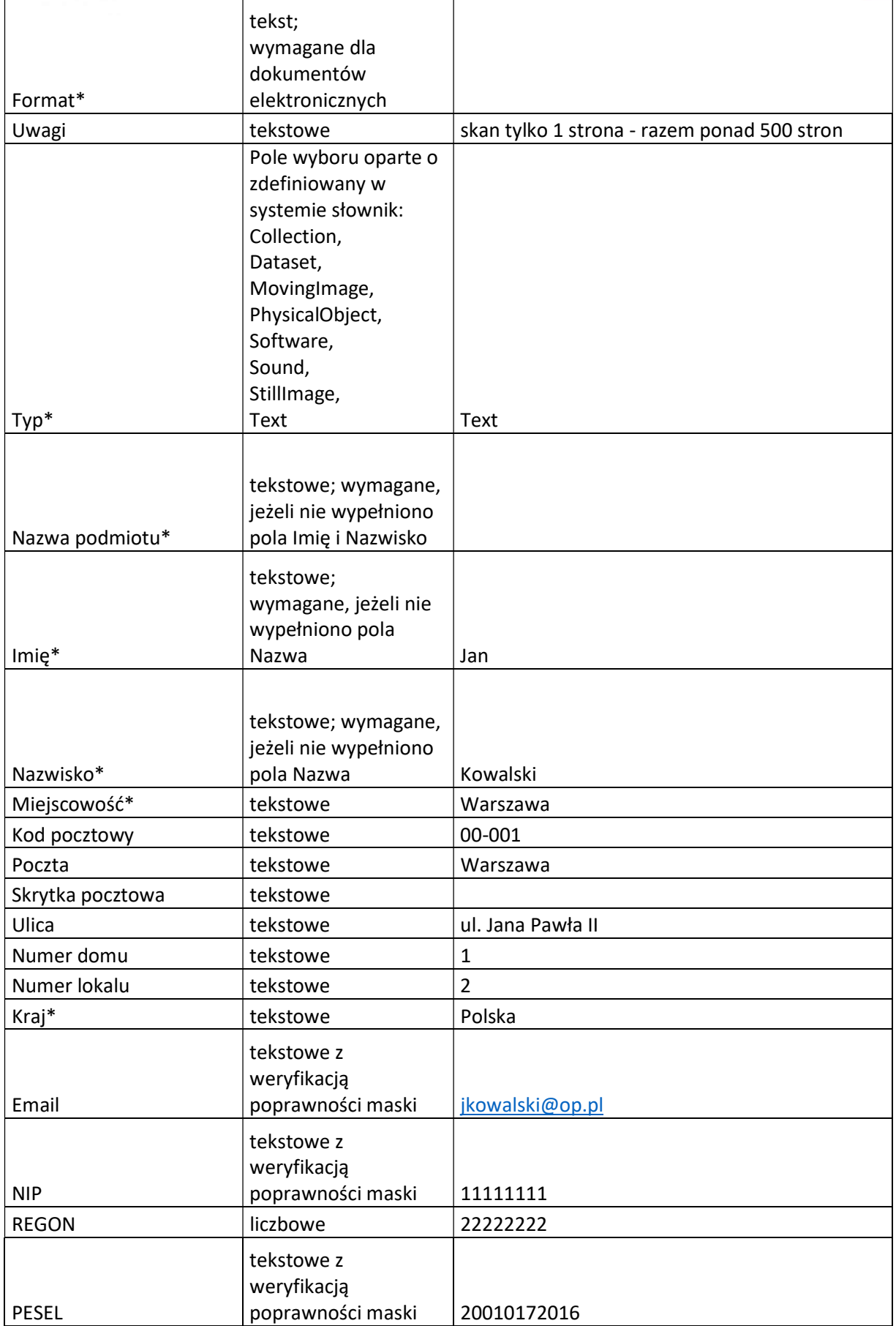

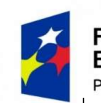

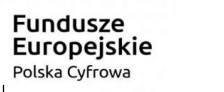

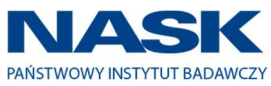

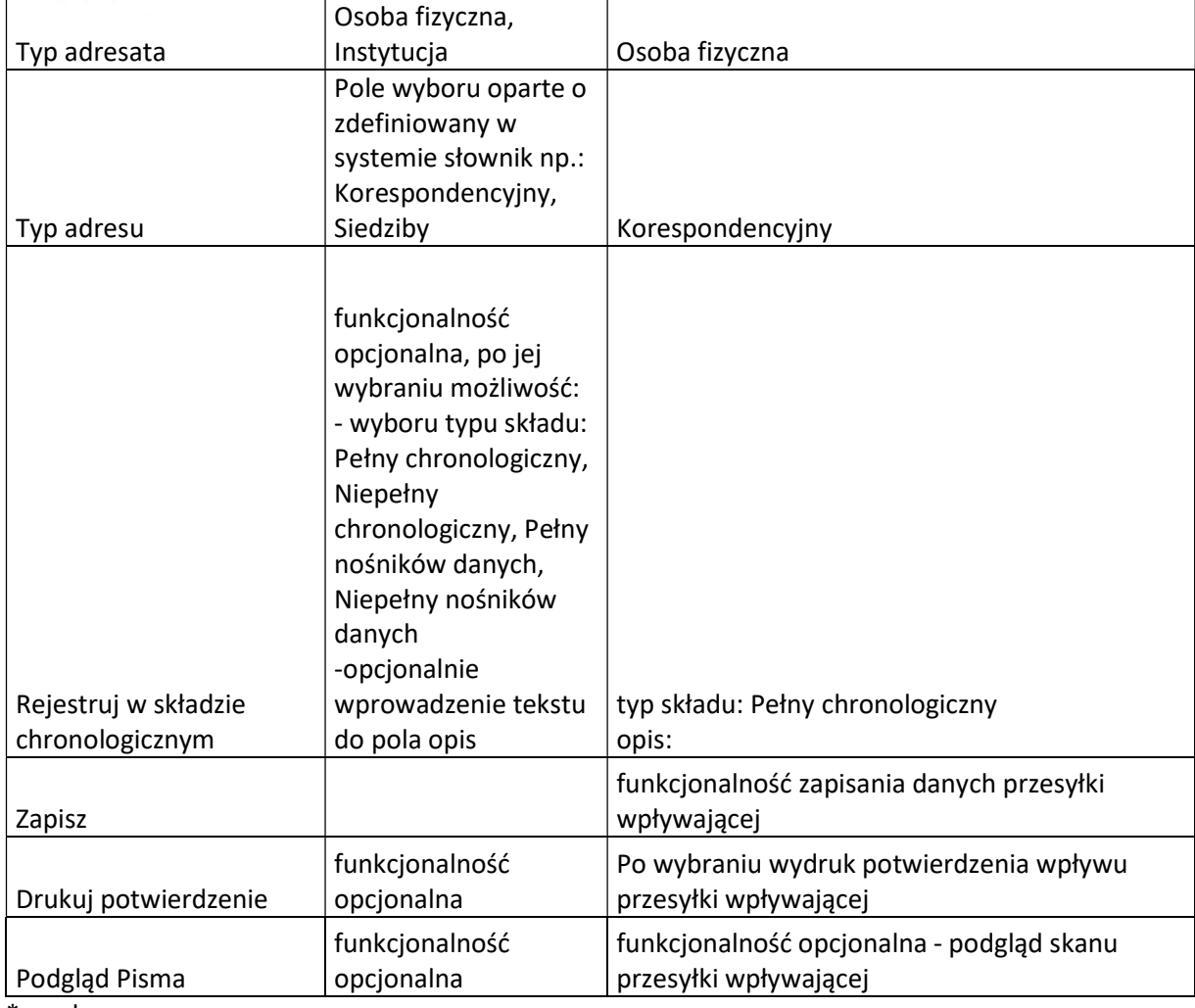

 $\mathbf{r}$ 

\* - pole wymagane

Minimalny zakres danych do rejestracji kodu kreskowego:

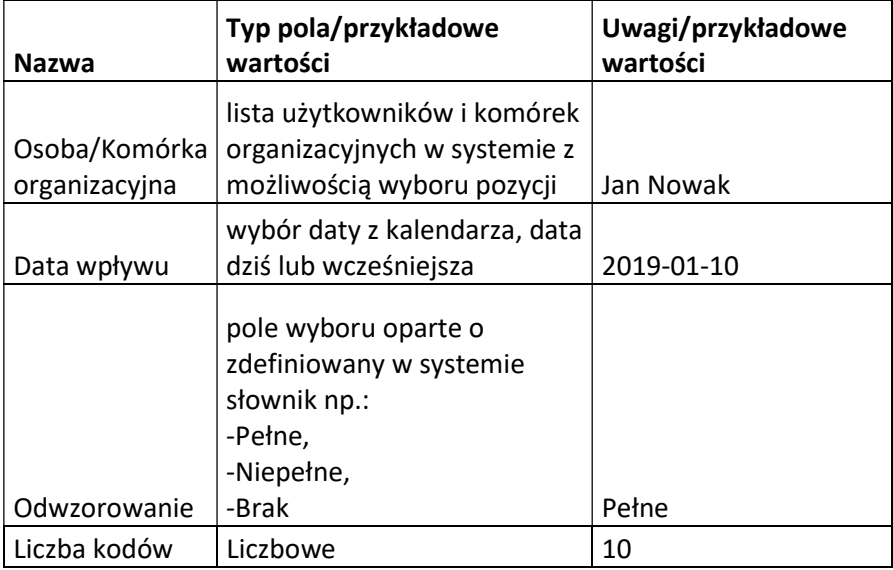

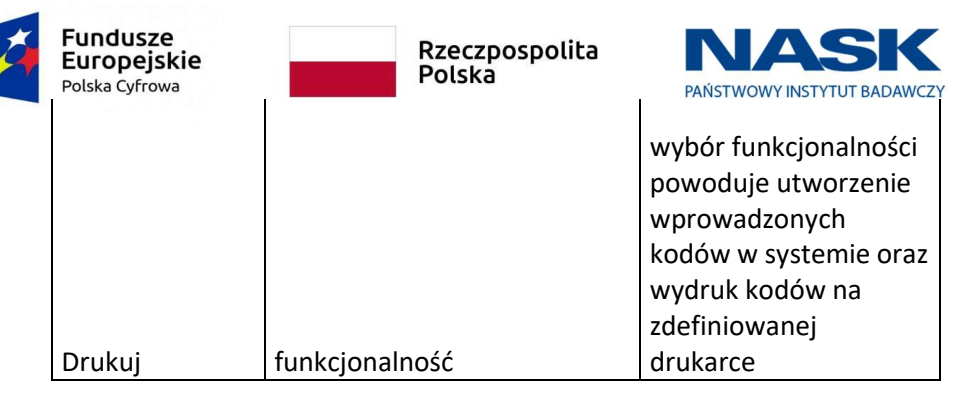

Rejestracja danych przesyłki wpływającej z wykonanym skanem pisma wpływającego:

- 1. Użytkownik wybiera opcję kod kreskowy.
- 2. System wyświetla formularz rejestracji kodu kreskowego.
- 3. Użytkownik:
	- 3.1. wybiera z listy użytkowników i komórek organizacyjnych w systemie odpowiednią pozycję, do której ma trafić przesyłka wpływająca;
	- 3.2. wybiera z kalendarza datę wpływu (domyślnie system wyświetla datę bieżącą);
	- 3.3. wskazuje pozycję z dostępnych w systemie typów odwzorowania: Pełne, Niepełne, Brak;
	- 3.4. wprowadza liczbę kodów do wydruku;
	- 3.5. zatwierdza wydruk kodu kreskowego zawierającego minimum opisany powyżej zakres danych. Po zatwierdzeniu w systemie zapisywane są kody kreskowe, które są następnie drukowane.
- 4. Użytkownik nakleja na przesyłki wpływające wydrukowane uprzednio kody kreskowe. Następnie skanuje i importuje do systemu zeskanowane przesyłki wpływające.
- 5. Użytkownik wybiera opcję uzupełniania danych przesyłki wpływającej.
- 6. System wyświetla formularz uzupełniania danych przesyłki wpływającej.
- 7. Użytkownik w polu kod kreskowy sczytuje uprzednio wydrukowany kod kreskowy przesyłki wpływającej bądź wprowadza numer RPW przesyłki.
- 8. System wyświetla numer RPW oraz tytuł (nadawany automatycznie przez system) dla sczytanej przesyłki wpływającej.
- 9. Użytkownik:
	- 9.1. Wyszukuje adresata (użytkownik może wyszukiwać po wszystkich polach opisujących adresata):
		- 9.1.1.System prezentuje listę o zdefiniowanej i edytowalnej liczbie prezentowanej na stronie wyników, która ma możliwość: przewijania oraz wczytania kolejnych wyników wyszukiwania. Użytkownik wybiera pozycję z listy.
		- 9.1.2.System nie znajduje wyników spełniających kryteria wyszukiwania. Użytkownik wprowadza dane i zapisuje adresata.

System na bieżąco weryfikuje poprawność wprowadzanych danych zgodnie z ustawionymi maskami. Przy niespełnieniu reguł walidacyjnych (maski np. dla pól: pesel, regon, email; typu pola) system wskazuje miejsce, rodzaj błędu oraz przykład poprawnej wartości.

- 9.1.3.Wprowadza dane przesyłki wpływającej:
	- 9.1.3.1. Data nadania, Data wpływu przesyłki, Sposób dostarczenia, R, Data na piśmie, Znak na piśmie, Liczba załączników, Uwagi.
- 9.1.4.Wybiera opcję podglądu zeskanowanej przesyłki wpływającej.

9.1.4.1. Skan przesyłki jest prezentowany użytkownikowi.

9.1.5.Wybiera opcję zapisu danych.

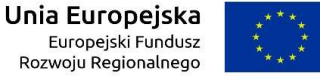

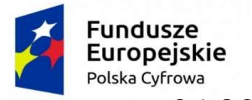

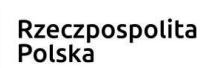

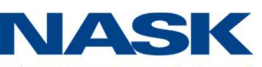

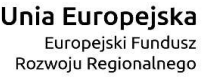

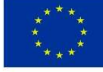

- PAŃSTWOWY INSTYTUT BADAWCZY 9.1.6.System weryfikuje wypełnienie pól wymaganych oraz zgodność wprowadzonych przez użytkownika danych z ustawionymi w systemie maskami:
	- 9.1.6.1. W przypadku niespełnienia warunków system wskazuje miejsce, rodzaj błędu oraz przykład poprawnej wartości. Użytkownik dokonuje aktualizacji niepoprawnych danych i przechodzi do punktu 9.1.5
	- 9.1.6.2. W przypadku spełnienia warunków system zapisuje metadane przesyłki wpływającej oraz wyświetla informację.
- 10. Użytkownik ma możliwość aktualizacji danych przesyłki wpływającej.
- Rejestracja danych przesyłki wpływającej bez skanu pisma wpływającego:
- 1. Użytkownik wybiera opcję rejestracji danych przesyłki wpływającej bez skanu dokumentu.
- 2. System wyświetla formularz rejestracji danych przesyłki wpływającej bez skanu dokumentu zawierający minimum:
	- 2.1. Listę użytkowników i komórek organizacyjnych w systemie z możliwością wyboru pozycji.
	- 2.2. Opisany powyżej minimalny zakres metadanych przesyłki wpływającej bez numeru RPW
- 3. Użytkownik:
	- 3.1. Wybiera z listy użytkowników i komórek organizacyjnych odpowiednią pozycję.
	- 3.2. Wyszukuje adresata (użytkownik może wyszukiwać po wszystkich polach opisujących adresata):
		- 3.2.1.System prezentuje listę o zdefiniowanej i edytowalnej liczbie prezentowanej na stronie wyników, która ma możliwość: przewijania oraz wczytania kolejnych wyników wyszukiwania. Użytkownik wybiera pozycję z listy.
		- 3.2.2.System nie znajduje wyników spełniających kryteria wyszukiwania. Użytkownik wprowadza dane i zapisuje adresata.

System na bieżąco weryfikuje poprawność wprowadzanych danych zgodnie z ustawionymi maskami. Przy niespełnieniu reguł walidacyjnych (maski np. dla pól: pesel, regon, email; typu pola) system wskazuje miejsce, rodzaj błędu oraz przykład poprawnej wartości.

- 3.3. Wprowadza dane przesyłki wpływającej:
	- 3.3.1.Tytuł, rodzaj dokumentu.
	- 3.3.2.Data nadania, Data wpływu przesyłki, Sposób dostarczenia, R, Data na piśmie, Znak na piśmie, Liczba załączników, Uwagi.
- 3.4. Wybiera opcję zapisu danych.
- 3.5. System weryfikuje wypełnienie pól wymaganych oraz zgodność wprowadzonych przez użytkownika danych z ustawionymi w systemie maskami:
	- 3.5.1.W przypadku niespełnienia warunków system wskazuje miejsce, rodzaj błędu oraz przykład poprawnej wartości. Użytkownik dokonuje aktualizacji niepoprawnych danych i przechodzi do punktu
	- 3.5.2.W przypadku spełnienia warunków system zapisuje metadane przesyłki wpływającej, wyświetla informację, nadany numer RPW oraz wywołuje wydruk kodu kreskowego.
- 4. Użytkownik ma możliwość aktualizacji danych przesyłki wpływającej.
- 2. Założenie sprawy na podstawie przesyłki wpływającej
- 1. Z poziomu przesyłki wpływającej użytkownik wybiera opcję założenia sprawy.
- 2. System wyświetla formularz zawierający:
	- 2.1. Możliwość wybrania rocznika.
	- 2.2. Możliwość wyszukiwania i wybrania, bądź wprowadzenia ręcznie klasyfikacji z JRWA.

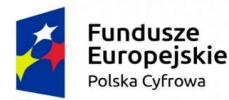

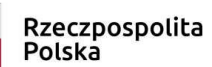

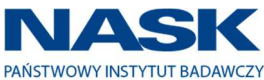

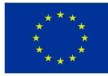

- 2.3. Możliwość wyboru kategorii archiwalnej.
- 2.4. Zaproponowany przez system kolejny wolny numer sprawy w roku z możliwością jego edycji.
- 3. Na formularzu:
	- 3.1. Użytkownik wybiera rocznik.
	- 3.2. Użytkownik wyszukuje i wybiera właściwy symbol JRWA lub wpisuje go ręcznie.
	- 3.3. System wyświetla informacje związane z opisem wybranej klasy w JRWA.
	- 3.4. System wyświetla kategorię archiwalną dla danego JRWA, opcjonalnie gdy do danego symbolu jest przypisana więcej niż jedna kategoria, użytkownik ma możliwość wyboru jednej pozycji z zaproponowanych przez system.
	- 3.5. System prezentuje znak sprawy z zaproponowanym kolejnym numerem sprawy w roku z możliwością edycji kolejnego numeru sprawy. Znak sprawy składa się z symbolu komórki użytkownika zakładającego sprawę kropki numeru JRWA kropki numeru sprawy w wybranym JRWA w danym roku kropki roku założenia sprawy np. BAI.06.2.2019
	- 3.6. Użytkownik zatwierdza zaproponowany przez system znak sprawy. W zależności od sposobu prowadzenia sprawy – elektronicznie (zielony) bądź papierowo (czerwony) numer sprawy jest oznaczany odpowiednim kolorem w systemie i jest prezentowany użytkownikowi.
	- 3.7. System prezentuje użytkownikowi znak założonej sprawy.

### 3. Tworzenie korespondencji wychodzącej

Minimalny zestaw metadanych przesyłki wychodzącej:

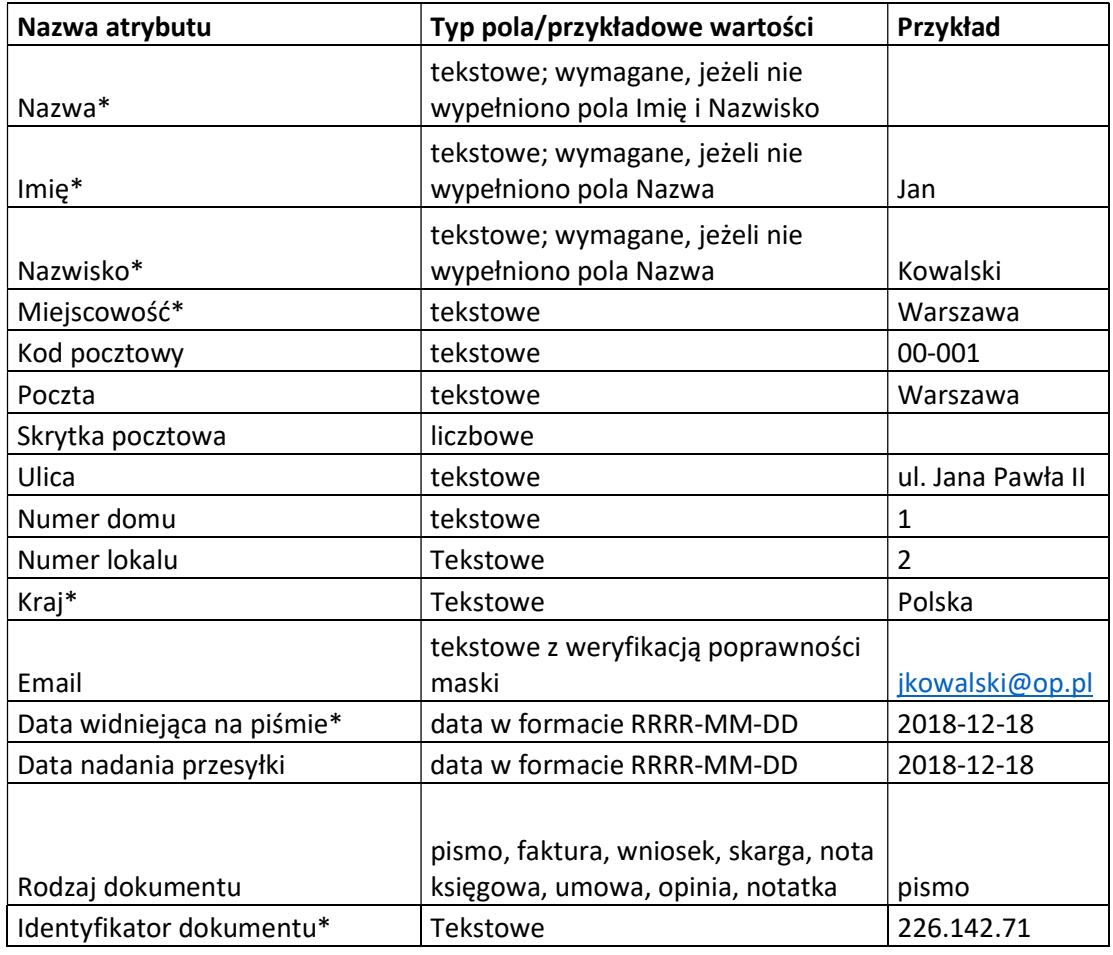

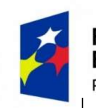

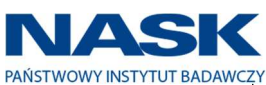

Unia Europejska Europejski Fundusz Rozwoju Regionalnego

Odpowiedź na

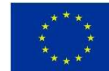

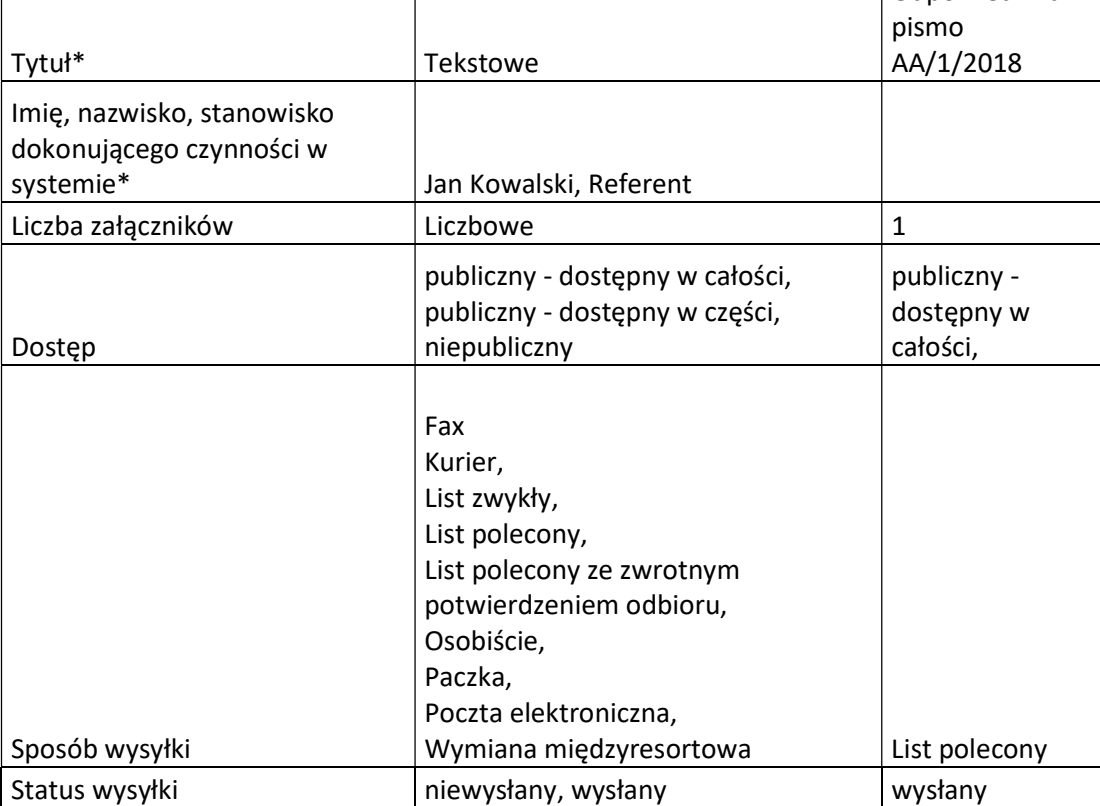

\* - pole wymagane

Tworzenie korespondencji wychodzącej:

- 1. Użytkownik przechodzi do sprawy, z której ma być udzielona odpowiedź.
- 2. System prezentuje widok sprawy.
- 3. Użytkownik tworzy odpowiedź bądź dołącza plik odpowiedzi do sprawy.
- 4. Użytkownik wybiera opcję podpisu i podpisuje dokument.
- 5. System prezentuje dostępne sposoby wysyłki: korespondencja papierowa, ePUAP, email.
- 6. Użytkownik wybiera opcję korespondencji papierowej.
- 7. Użytkownik wyszukuje, ewentualnie dodaje adresata lub adresatów tworzonej korespondencji.
- 8. Użytkownik dołącza odpowiedź do korespondencji.
- 9. System prezentuje formularz szczegółów korespondencji papierowej:
	- 9.1. Priorytet
	- 9.2. Rodzaj:
		- 9.2.1.List zwykły
		- 9.2.2.List polecony
		- 9.2.3.List polecony + ZPO
		- 9.2.4.paczka pocztowa
		- 9.2.5.Paczka pocztowa + ZPO
		- 9.2.6.Osobiście
		- 9.2.7.List z zadeklarowaną wartością
		- 9.2.8.List z zadeklarowaną wartością + ZPO
	- 9.3. Strefa przesyłki:
		- 9.3.1.Krajowa
		- 9.3.2.Europa
		- 9.3.3.Ameryka Północna, Afryka

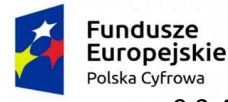

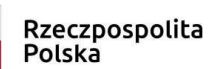

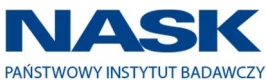

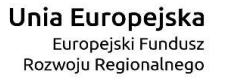

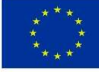

- 9.3.4.Ameryka Południowa i Środkowa, Azja
- 9.3.5.Australia, Oceania
- 9.4. Dodatkowe informacje pole z wypełnione przez system numerem sprawy, której dotyczy korespondencja z możliwością edycji.
- 10. Użytkownik wybiera kolejno opcje: Priorytet, List polecony, Krajowa oraz akceptuje zawartość pola Dodatkowe informacje - BAI.06.2.2019.
- 11. Użytkownik zatwierdza rejestrację korespondencji.
- 12. System rejestruje korespondencję, nadaje jej unikalny numer, generuje dla niej kod kreskowy.
- 13. System umożliwia użytkownikowi wybór wydruku koperty zawierający minimum:
	- 13.1. Dodatkowe informacje
	- 13.2. Kod kreskowy koperty
	- 13.3. Pełne dane adresata
	- 13.4. Datę utworzenia korespondencji.
- 14. Użytkownik wybiera opcję wydruku koperty
- 15. System prezentuje wydruk koperty.
- 16. Użytkownik drukuje kopertę.
- 17. Dla przygotowanej w systemie korespondencji wychodzącej system prezentuje w aktach sprawy jej status – niewysłana z informacją o jej identyfikatorze, odbiorcy dokumentu oraz co zostało wysłane .
- 18. System udostępnia użytkownikowi opcję usuwania błędnie wygenerowanej korespondencji wychodzącej (tylko dla statusu niewysłana).

## 4. Obsługa korespondencji wychodzącej

System umożliwia pracownikom kancelarii obsługę zarejestrowanej korespondencji wychodzącej. System umożliwia minimum poniższe funkcjonalności:

- 1. Podgląd korespondencji wychodzącej zarejestrowanej w instytucji z możliwością wyboru:
	- 1.1. Oddziału
	- 1.2. Wydziału
	- 1.3. Rodzaju przesyłki
		- 1.3.1.List zwykły
		- 1.3.2.List polecony bez potwierdzenia odbioru
		- 1.3.3.List polecony + ZPO
		- 1.3.4.Paczka pocztowa
		- 1.3.5.Paczka pocztowa + ZPO
		- 1.3.6.Osobiście
		- 1.3.7.List z zadeklarowaną wartością
		- 1.3.8.List z zadeklarowaną wartością + ZPO
	- 1.4. Priorytetu
	- 1.5. Daty zarejestrowania w systemie

Po wybraniu kryteriów korespondencji wychodzącej system wyświetla listę przesyłek spełniających wymagania. Lista zawiera minimum poniższe pozycje:

- 1. Liczba porządkowa
- 2. Dane Adresata
- 3. Dane Nadawcy
- 4. Opłata
- 5. Rodzaj przesyłki
- 6. Numer koperty

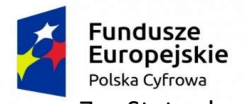

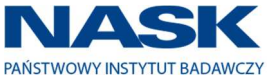

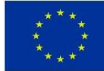

7. Status koperty (minimum wysłana, anulowana, usunięta, przyjęta wraz z oznaczeniem każdego statusu kolorem).

Z poziomu korespondencji wychodzącej prezentowanej na liście użytkownik ma możliwość przejścia do sprawy, z którą jest ona związana.

Dla wygenerowanej listy system wyświetla podsumowanie przesyłek wychodzących zawierające minimum poniższe pozycje:

- 1. Liczba wszystkich przesyłek
- 2. Liczba wysłanych przesyłek
- 3. Liczba niewysłanych przesyłek
- 4. Liczba anulowanych przesyłek
- 5. Liczba usuniętych przesyłek
- 6. Suma opłat
- 7. Średnia opłat
- 2. Rejestracja kopert

System umożliwia rejestrowanie korespondencji wychodzącej z instytucji. Po wybraniu opcji rejestracji kopert system wyświetla formularz zawierający minimum:

- 2.1. Pole do sczytania kodu kreskowego lub wpisania identyfikatora przesyłki.
- 2.2. Sekcję wyświetlającą dane korespondencji wychodzącej zawierającą minimum: 2.2.1.Dane adresata
	- 2.2.2.Numer koperty
	- 2.2.3.Dane nadawcy
	- 2.2.4.Datę utworzenia
	- 2.2.5.Datę oznaczenia (jeżeli jest)
	- 2.2.6.Datę wysłania (jeżeli jest)
	- 2.2.7.Numer R
	- 2.2.8.Możliwość przejścia do sprawy związanej z korespondencją
- 2.3. Sekcję szczegółów wysyłki z możliwością edycji
	- 2.3.1.Gabaryt (A, B) i wagi [g] (350, 1000, 2000) oraz wyboru ceny.
	- 2.3.2.Rodzaju korespondencji:
		- 2.3.2.1. List zwykły
		- 2.3.2.2. List polecony bez potwierdzenia odbioru
		- 2.3.2.3. List polecony + ZPO
		- 2.3.2.4. Paczka pocztowa
		- 2.3.2.5. Paczka pocztowa + ZPO
		- 2.3.2.6. Osobiście
		- 2.3.2.7. List z zadeklarowaną wartością
		- 2.3.2.8. List z zadeklarowaną wartością + ZPO
	- 2.3.3.Priorytetu
	- 2.3.4.Strefy:
		- 2.3.4.1. Krajowa
		- 2.3.4.2. Europa
		- 2.3.4.3. Ameryka Północna, Afryka
		- 2.3.4.4. Ameryka Południowa i Środkowa, Azja

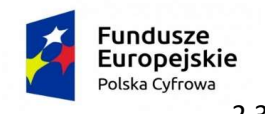

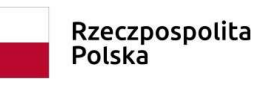

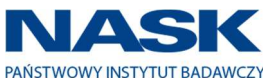

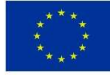

2.3.4.5. Australia, Oceania

- 2.4. Kalendarz wyświetlający widok bieżącego miesiąca z możliwością jego zmiany i wybrania daty.
- 2.5. Sekcję możliwych akcji do wykonania minimum:
	- 2.5.1.Przyjęcie. Po sczytaniu kodu kreskowego koperty system wyświetla dane korespondencji wychodzącej oraz umożliwia użytkownikowi ustawienie daty przyjęcia. Po zatwierdzeniu danych w systemie następuje zmiana statusu na przyjęta, zapis daty przyjęcia oraz oznaczenie korespondencji zdefiniowanym w systemie kolorem. System prezentuje zaktualizowane dane użytkownikowi.
	- 2.5.2.Wysłanie. Po sczytaniu kodu kreskowego koperty system wyświetla dane korespondencji wychodzącej oraz umożliwia ustawienie przez użytkownika: daty wysłania oraz opłaty. Po zatwierdzeniu danych w systemie następuje zmiana statusu na wysłana, zapis daty wysłania oraz oznaczenie korespondencji zdefiniowanym w systemie kolorem. System prezentuje zaktualizowane dane użytkownikowi.
	- 2.5.3.Weryfikacja. Po sczytaniu kodu kreskowego koperty system wyświetla szczegółowe dane wybranej korespondencji wychodzącej.
	- 2.5.4.Anulowanie. Po sczytaniu kodu kreskowego koperty system wyświetla dane korespondencji wychodzącej. Po zatwierdzeniu operacji anulowania wysyłki w systemie następuje zmiana statusu na anulowana, wyczyszczenie daty wysłania oraz oznaczenie korespondencji zdefiniowanym w systemie kolorem. System prezentuje zaktualizowane dane użytkownikowi.
	- 2.5.5.Zwrot. Po sczytaniu kodu kreskowego koperty system wyświetla dane korespondencji wychodzącej. Po zatwierdzeniu operacji zwrotu wysyłki w systemie następuje zmiana statusu na niewysłana.

### Przykład:

Pracownik posiadający uprawnienie do tworzenia szablonów wydruku korespondencji wychodzącej tworzy w systemie szablon KP\_ZPO1 np. krajowy, list polecony + ZPO poniżej 351g. Pracownik kancelarii wybiera szablonu KP\_ZPO1 oraz wskazuje datę bądź zakres dat. System prezentuje listę przesyłek wychodzących spełniających zadane kryteria. Dla wygenerowanej listy przesyłek w systemie dokonywane jest oznaczenie korespondencji jako wysłana, ustawienie daty wysłania oraz wydruk zestawienia zawierającego zakres danych jak dla PKN.

### 5. Widok sprawy

### 1. Metadane sprawy

Minimalny zestaw metadanych sprawy z przykładowymi danymi:

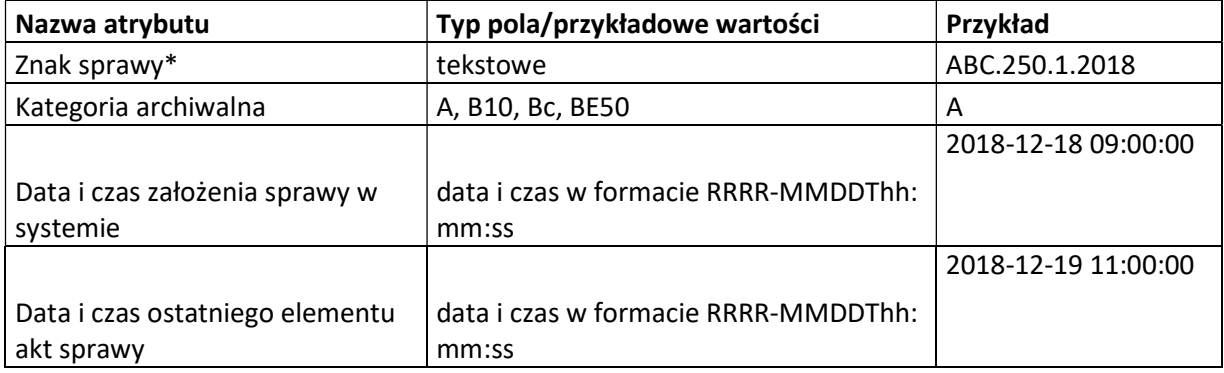

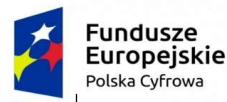

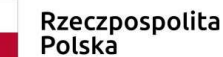

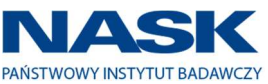

Unia Europejska Europejski Fundusz Rozwoju Regionalnego

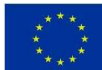

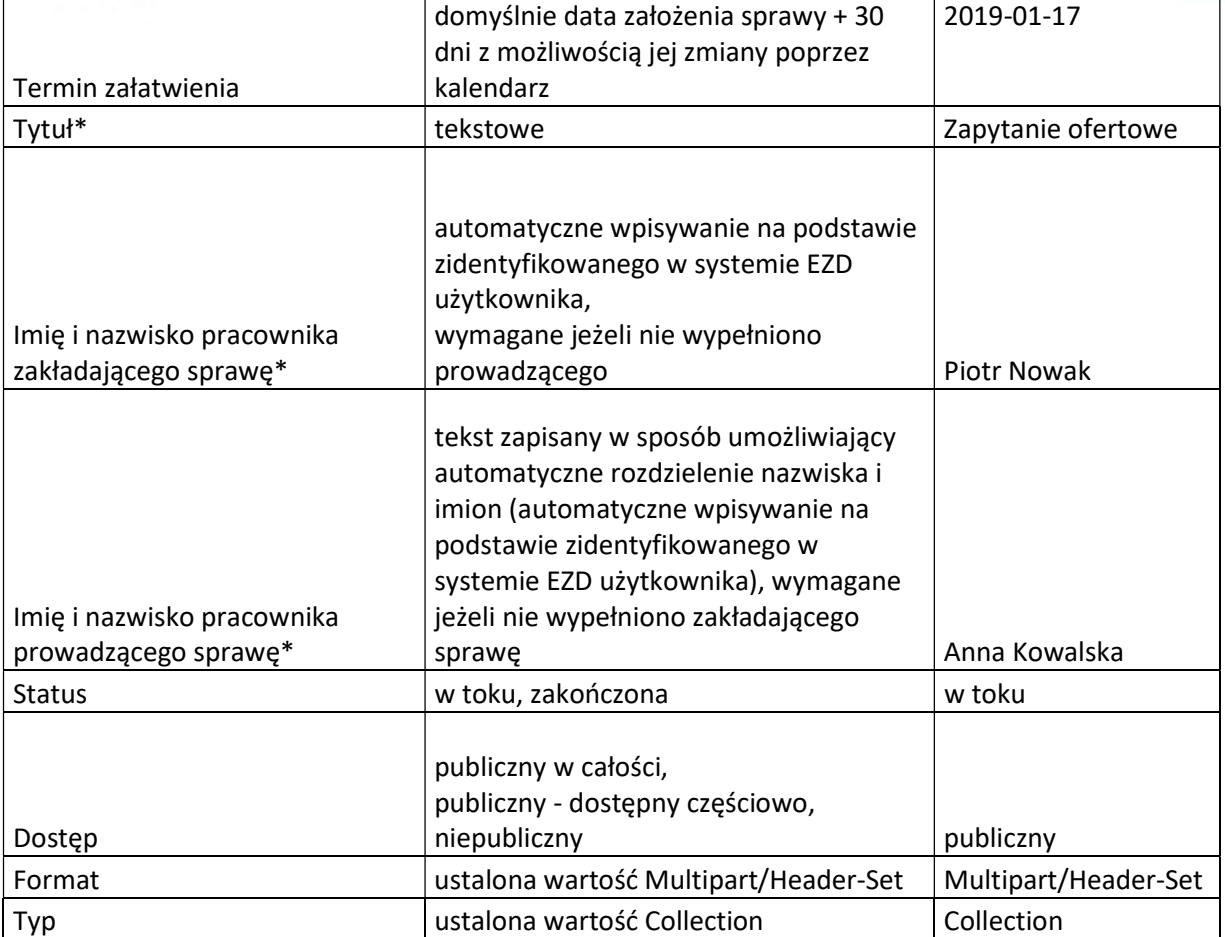

System umożliwia użytkownikowi edycję pól: prowadzący, tytuł, termin załatwienia, dostęp, format, typ.

- 2. Zawartość akt sprawy: lista dokumentów wraz z podstawową informacją o dokumencie oraz możliwymi do wybrania funkcjonalnościami:
	- 2.1. przesyłki wpływające minimalny zakres:
		- 2.1.1. Prezentowanych danych: numer RPW, tytuł, data wpływu.
		- 2.1.2. Podstawowych funkcjonalności: informacja: o złożonych podpisach, wzorze dokumentu elektronicznego, podgląd i aktualizacja metadanych, zmiana nazwy, aktualizacja, historia, usunięcie .
		- 2.1.3. Pozostałych funkcjonalności:
			- 2.1.3.1. Rejestr Przesyłek Wpływających (RPW): usunięcie, edycja, wydruk numeru RPW.
			- 2.1.3.2. Ewidencja w rejestrze np. Rejestr wniosków o informację publiczną.
			- 2.1.3.3. Pobranie dokumentu na dysk lokalny.
			- 2.1.3.4. Wybór zdefiniowanych w systemie szablonów minimum: potwierdzenia przyjęcia, potwierdzenia przyjęcia informatycznego nośnika danych.
			- 2.1.3.5. Udostępnienie sprawy użytkownikom w systemie.
	- 2.2. Korespondencja wychodząca minimalny zakres:
		- 2.2.1.Dane adresata
		- 2.2.2.Tytuł wysłanego dokumentu
		- 2.2.3.Data wysłania
		- 2.2.4.Status wysłania
		- 2.2.5.Możliwość usunięcia niewysłanej korespondencji

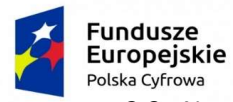

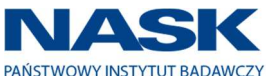

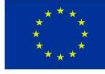

- 2.3. Notatki minimalny zakres danych: treść notatki, data zapisania, możliwość edycji i usunięcia notatki.
- 2.4. Opinie minimalny zakres danych: tytuł opinii, treść opinii, data zapisania, możliwość edycji i usunięcia opinii.
- 2.5. Dokumentów wewnętrznych wytworzonych przez użytkownika minimalny zakres: tytuł dokumentu, data aktualizacji dokumentu, możliwość edycji i usunięcia dokumentu.
- 3. Opcji możliwych do wykonania na sprawie m.in.:
	- 3.1. Prezentacji terminu zakończenia sprawy oraz możliwości jego zmiany z możliwością wpisania uwagi dotyczących tejże zmiany.
	- 3.2. Utworzenia: zadania, dokumentu, notatki, opinii.
	- 3.3. Utworzenia i wysłania korespondencji wychodzącej.
	- 3.4. Odwiązania dokumentu ze sprawy.
	- 3.5. Usunięcia korespondencji wychodzącej niewysłanej.
	- 3.6. Udostępnienia sprawy innym użytkownikom w trybie do odczytu bądź do edycji.
	- 3.7. Wyszukiwania dokumentów w sprawie minimum po nazwie, dacie, statusie.
	- 3.8. Sortowania dokumentów w sprawie minimum po dacie utworzenia, nazwie, rodzaju dokumentu (wpływ, wychodząca itp.), statusie.
	- 3.9. Grupowania dokumentów na potrzeby prowadzenia sprawy w odpowiednio zdefiniowane przez użytkownika foldery.
	- 3.10. Usunięcia numeru sprawy.
	- 3.11. Przerejestrowania sprawy pod inny znak.
	- 3.12. Zawieszenie sprawy. Po jego wybraniu możliwe jest przeglądanie zawartości sprawy i wybranie opcji Wznowienia sprawy.
	- 3.13. Wznowienia sprawy. Po jego wybraniu funkcjonalności na sprawie są możliwe do wybrania np. udostępnij.
	- 3.14. Zakończenie sprawy z możliwością wyboru zdefiniowanego w systemie sposobu np. Zwykłe zakończenie, opcjonalne wprowadzenie Uwag oraz zatwierdzenie. Po zatwierdzeniu przez użytkownika zakończenia sprawy jest ona widoczna na jego koncie w folderze Zakończone. Na zakończonej sprawie możliwe jest przeglądanie zawartości sprawy i wybranie opcji Wznowienia sprawy.

### 6. Utworzenie i obsługa zadania

Minimalny zestaw atrybutów zadania:

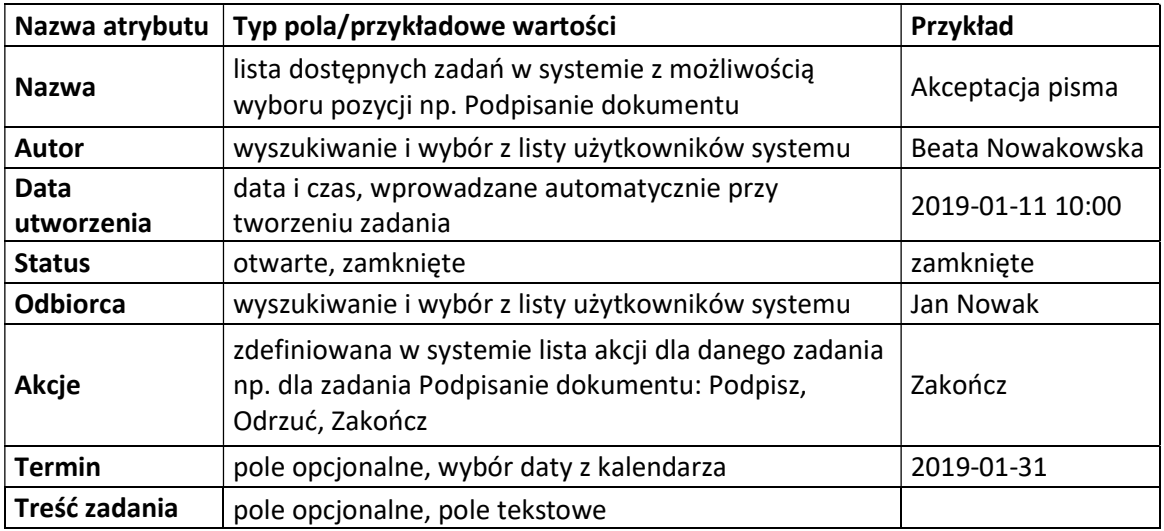

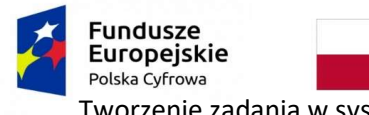

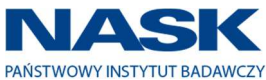

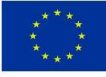

Tworzenie zadania w systemie:

#### Zadanie podpisu dokumentu:

- 1. Pracownik Beata Nowakowska po utworzeniu projektu dokumentu tworzy zadanie podpisu dokumentu i przydziela je użytkownikowi Jan Nowak.
- 2. Zadanie pojawia się na koncie wskazanego pracownikowi w folderze Nowe zadania.
- 3. Wskazany pracownik uzyskuje dostęp do sprawy i może zapoznać się z dokumentacją w niej zgromadzoną.
- 4. System prezentuje pracownikowi minimum poniższe opcje dostępne dla tego zadania:
	- 4.1. Podpisanie dokumentu,
	- 4.2. Odrzucenie treści dokumentu
	- 4.3. Zakończenie zadania bez złożenia podpisu np. w przypadku gdy dokument powinien zostać podpisany przez inną osobę. (Akcja zakończenia wiąże się z operacją wystawienia kolejnego zadania podpisania dokumentu przez autora zadania)
- 5. Pracownik wybiera opcję Zakończenie zadania bez złożenia podpisu.
- 6. System informuje autora zadania o akcji wybranej przez pracownika.
- 7. Autor zadania tworzy nowe zadanie podpisu dokumentu i przydziela je pracownikowi Jan Kowalski.
- 8. Zadanie pojawia się u odbiorcy w folderze Nowe zadania.
- 9. Odbiorca uzyskuje dostęp do sprawy, zapoznaje się ze sprawą.
- 10. Odbiorca wybiera opcję podpisania dokumentu i dokonuje podpisu dokumentu.
- 11. W systemie następuje zmiana: statusu dokumentu na podpisany, a statusu zadania na zamknięte.
- 12. Odbiorca ma dostęp do podpisanego dokumentu.

### Zadanie akceptacji dokumentu:

- 1. Pracownik Anna Nowak po utworzeniu w systemie projektu dokumentu tworzy zadanie akceptacji dokumentu i przydziela je użytkownikowi Beata Kowalska.
- 2. Zadanie pojawia się na koncie wskazanego pracownika w folderze Nowe zadania.
- 3. Wskazany pracownik uzyskuje dostęp do sprawy i może zapoznać się z dokumentacją w niej zgromadzoną.
- 4. System prezentuje pracownikowi minimum poniższe opcje dostępne dla tego zadania:
	- 4.1. Zaakceptowanie treści dokumentu,
	- 4.2. Zwrócenie dokumentu do poprawy,
	- 4.3. Odrzucenie treści dokumentu
- 5. Pracownik wybiera opcję akceptacji treści dokumentu.
- 6. W systemie następuje zmiana: statusu dokumentu na zaakceptowany, a statusu zadania na zamknięte.
- 7. Odbiorca ma dostęp do zaakceptowanego dokumentu.

### Zadanie dekretacji:

- 1. Pracownik Adam Kowalski zapoznał się z treścią korespondencji i ma ją przekazać do użytkownika Beata Nowak.
- 2. Pracownik Adam Kowalski tworzy zadanie dekretacji wskazując:
	- 2.1. Odbiorcę: pracownika Beata Nowak.
	- 2.2. Treść dekretacji: Proszę o realizację.
	- 2.3. Termin: 2019-01-30.

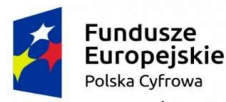

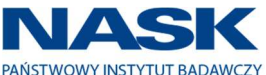

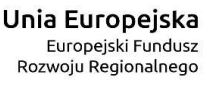

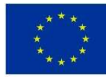

- 3. Zadanie pojawia się na koncie wskazanego pracownika w folderze Nowe zadania.
- 4. Wskazany pracownik uzyskuje dostęp do korespondencji i może zapoznać się z dokumentacją.
- 5. System prezentuje pracownikowi minimum poniższe opcje dostępne dla tego zadania:
	- 5.1. Przyjęcie,
	- 5.2. Zwrot,
	- 5.3. Przekazanie dalej,
	- 5.4. Zakończenie zadania.
- 6. Pracownik wybiera opcję przyjęcia i dalej proceduje pismo w systemie.
- 7. W systemie następuje zmiana: statusu zadania na zamknięte.

### 7. Konto użytkownika

Przejrzysty panel użytkownika ułatwiający codzienną pracę dzięki grupowaniu rodzaju informacji ze względu na typ minimum: przesyłki wpływające, sprawy, rejestry, zadania oraz status minimum: nowe, w toku, zakończone.

W każdej z grup możliwe jest wyszukiwanie, sortowanie i filtrowanie informacji. Użytkownik ma możliwość tworzenia własnych folderów.

Użytkownik ma możliwość tworzenia nowych obiektów minimum: dokumentu, zadania, przesyłki wpływającej. System prezentuje użytkownikowi informacje o nowych obiektach przekazanych na jego konto wraz z historią przekazanych obiektów.

Z poziomu konta użytkownik ma dostęp do swojego profilu umożliwiającego podgląd i konfigurację m.in. otrzymywania powiadomień (np. o nowych zadaniach przydzielonych do użytkownika), ustawiania zastępstw (kto i w jakim okresie czasu), ustawiania podpisu elektronicznego używanego w systemie, prezentację danych użytkownika: imię, nazwisko, stanowisko, e-mail oraz nadanych uprawnień.

## 8. Zarządzanie bazą adresatów

Minimalny zestaw atrybutów adresata

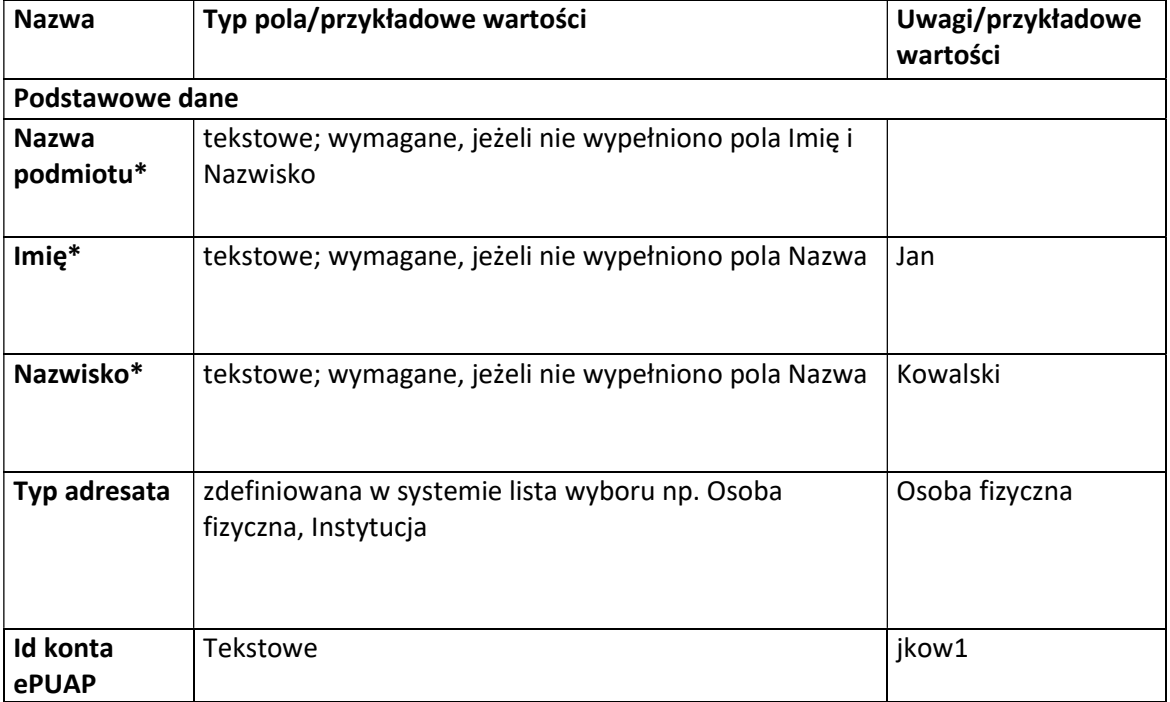

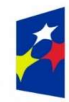

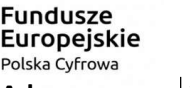

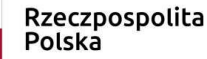

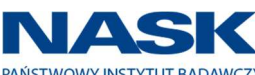

Unia Europejska Europejski Fundusz **Rozwoju Regionalnego** 

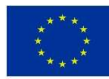

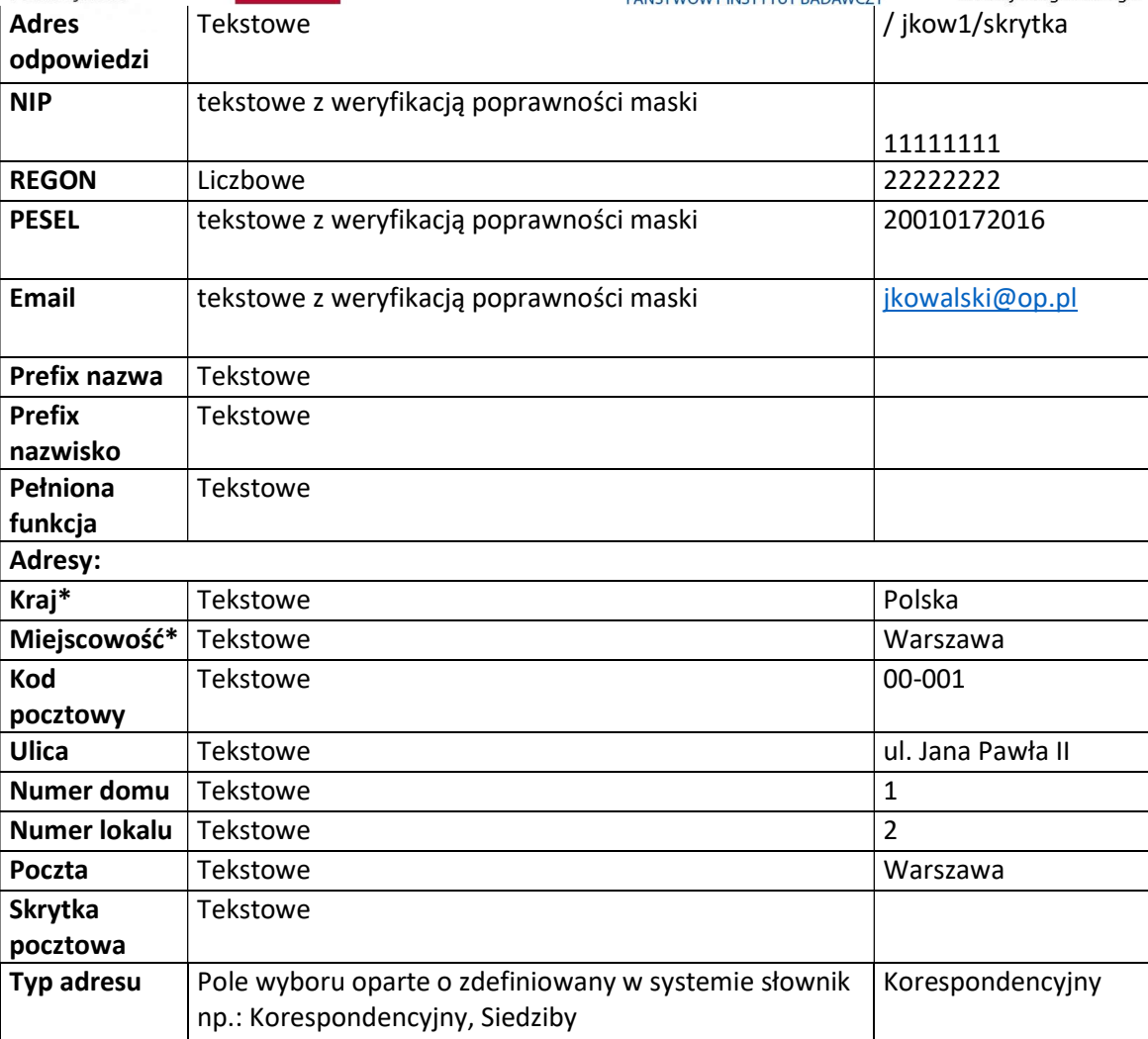

W systemie prowadzona jest baza adresatów. Użytkownik posiadający odpowiednie uprawnienie ma dostęp do prowadzenia i zarządzania baza adresatów w systemie tj. minimum do poniższych funkcjonalności:

- 1. Wyszukiwanie adresata użytkownik może wyszukiwać adresata po wszystkich atrybutach adresata.
- 2. Prezentacja listy wyszukanych adresatów lista wyszukanych adresatów powinna prezentować zdefiniowaną i edytowalną liczbę wyników, mieć możliwość: przewijania oraz wczytania kolejnych wyników wyszukiwania. Lista wyników powinna prezentować minimum poniższy zakres podstawowych (głównych) danych:
	- 2.1. Nazwa adresata
	- 2.2. Imię i nazwisko adresata
	- 2.3. Adres oraz sposób prowadzenia korespondencji (ePUAP, e-mail)
- 3. Prezentacja danych adresata system udostępnia prezentację podstawowych (głównych) oraz pełnych danych adresata.
- 4. System musi umożliwiać dodawanie więcej niż jednego adresu dla adresata.
- 5. System musi udostępniać prezentację listy spraw w systemie związanych z adresatem z możliwością łatwego przejścia do wybranej sprawy.
- 6. Dodawanie adresata użytkownik może dodać adresata po wypełnieniu minimum wszystkich wymaganych pól oraz po spełnieniu reguł walidacyjnych nałożonych na wypełnione przez użytkownika pola.

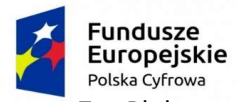

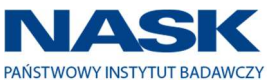

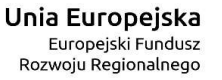

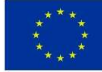

- 7. Blokowanie zmiany danych adresata użytkownik może ustawić opcję umożliwiającą blokowanie edycji danych adresata tzn., nikt oprócz ustawiającego tę opcję użytkownika nie może zmieniać danych adresata w systemie.
- 8. Aktualizacja danych adresata użytkownik posiadający uprawnienie może aktualizować dane adresata.
- 9. Zapis i prezentacja historii zmian adresata system zapisuje i udostępnia użytkownikowi prezentację historii zmian danych adresata (ze szczegółami).